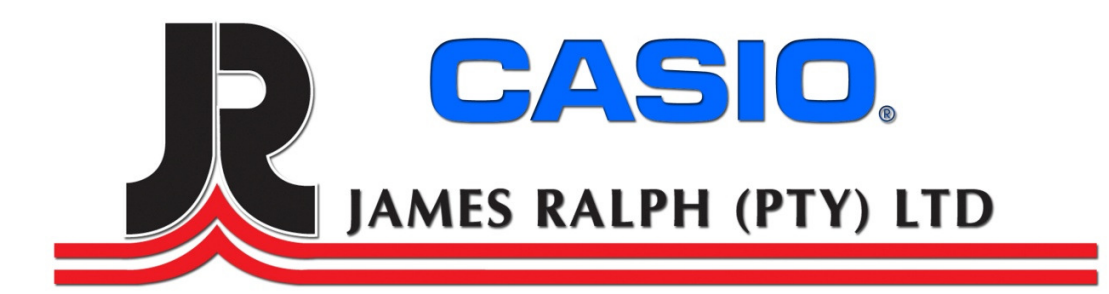

### **Casio SE-S10 M Setup and Programming Steps**

### **Cash Register Support 011-314 8888**

## **SE-S10 M SETUP**

- 1. Turn PGM key to PGM mode
- 2. Plug in Cash Register into wall socket
- 3. Open the printer lit and insert batteries under the paper roll *a. Batteries are not supplied with Cash Register*
- 4. Drop the Thermal Roll inside the paper slot

### **SETUP TIME AND DATE**

- 1. Enter "0" and press Cash English
- 2. When the display shows blinking " 0 "
- 3. Enter 2 Digits (Day) & press Cash
- 4. Enter 2 Digits (Month) & press Cash
- 5. Enter 2 Digits (Year) Cash Register will Reset Automatically

#### NB: By pressing AC/C key, this procedure returns one by one

- 1. When the display shows a blinking " 0 "
- 2. Enter 2 Digits (Hours) & press Cash
- 3. Enter 2 Digits (Minutes) & press Cash

Now a Receipt will be printed with the Date & Time Programmed

## **BASIC OPERATION - SE-S10M**

- 1. Turn mode switch to REG
- 2. Type in the amount of the item and press the department button 1-5
- 3. If you are done with the sale press subtotal and then total will be on screed.
- 4. Type in the amount that the customer gives you and press cash.
- 5. This will finalize your transaction and present Customer Change

### **SETUP OF PLU'S**

#### **PLU Price**

- 1. Turn the mode switch to PGM
- 2. Type in the first PLU number and press the PLU button
- 3. Type in the price and press cash
- 4. You can keep on doing this until all your 500 PLU'S are entered
- 5. To save all the prices press subtotal
- 6. Turn the mode switch back to REG

#### **PLU Descriptions**

- 1. Turn the mode switch to PGM
- 2. Enter 2 & press Subtotal
- 3. Enter PLU Number & press the PLU KEY
- 4. Enter Character "SMS" style & Press 00 & Press Cash
- 5. Press Subtotal To Save

## **STEPS ON USING PLU'S**

- 1. Turn mode switch to REG
- 2. Enter the PLU number of the item you want to sell and press the PLU button
- 3. This will ring up the price on the screen
- 6. If you are done with the sale press subtotal and then total will be on screed.
- 7. Type in the amount that the customer gives you and press cash.
- 4. This will finalize your transaction and present Customer Change

### **Department Programming**

#### **Descriptions**

- 1. Turn mode switch to PGM
- 2. Enter 2 & press Subtotal
- 3. Press Dept Key
- 4. Enter Descriptions Press " 00 " for next letter
- 5. When done press Cash
- 6. Press Subtotal to save

#### **Link PLU's to Departments**

- 1. Turn Key to PGM and enter 3 & press Subtotal
- 2. Enter PLU number & Press PLU Key
- 3. Enter 1 for Dept 1 or 2 for Dept 2 & Press Cash
- 4. Press Subtotal to Save

### **PROGRAMMING TAX ON THE SLIP**

- 1. Turn mode switch to PGM
- 2. Enter 3 and press subtotal
- 3. Enter 0125 and press subtotal
- 4. Enter 14 & press cash
- 5. Enter 5003 & press cash
- 6. Enter Subtotal to save

#### **Tax on Departments**

- 7. Press 1 and Subtotal
- 8. Press TAX PGM Key Once
- 9. Enter TAX Rate and press the Department key
- 10. Do step 9 until all your departments are set with Tax
- 11. Press subtotal to save

#### **Program Tax on Cash Button**

- 12. Press 3 subtotal
- 13. Press 0326 subtotal
- 14. Press 3 cash
- 15. Press subtotal

#### **Programming Receipt Message**

- 1. Turn mode switch to PGM
- 2. Enter 2 & press Subtotal
- 3. Enter 2 & press CH key This will take you to the first record
- 4. Enter "Receipt Message" description & press Cash
- 5. Enter 3 & press CH key This will take you to the second record
- 6. Enter "Receipt Message" description & press Cash
- 7. Enter 4 & press CH key This will take you to the third record
- 8. Enter "Receipt Message" description & press Cash
- 9. Enter 5 & press CH key This will take you to the fourth record
- 10. Enter "Receipt Message" description & press Cash
- 11. Press Subtotal to save

# **DOING A DAY END REPORT**

- 1. Turn mode switch to Z mode
- 2. Press Cash Amount

This Z Reports will clear your Day End Totals but will Not Clear your monthly total.

### **DOING A MONTH-END REPORT**

- 1. Turn mode switch to Z mode
- 2. Enter 10
- 3. Press Cash Amount
- 4. This Z Monthly reports clears all totals for the month.

Free Manuals Download Website [http://myh66.com](http://myh66.com/) [http://usermanuals.us](http://usermanuals.us/) [http://www.somanuals.com](http://www.somanuals.com/) [http://www.4manuals.cc](http://www.4manuals.cc/) [http://www.manual-lib.com](http://www.manual-lib.com/) [http://www.404manual.com](http://www.404manual.com/) [http://www.luxmanual.com](http://www.luxmanual.com/) [http://aubethermostatmanual.com](http://aubethermostatmanual.com/) Golf course search by state [http://golfingnear.com](http://www.golfingnear.com/)

Email search by domain

[http://emailbydomain.com](http://emailbydomain.com/) Auto manuals search

[http://auto.somanuals.com](http://auto.somanuals.com/) TV manuals search

[http://tv.somanuals.com](http://tv.somanuals.com/)